- Dernière mise à jour de cette page : 08/11/2009

- Auteur : Arnaud WITSCHGER
- Licences : documentation : GNU Free Documentation License et images : Creative Commons Deed
- Retour à la page d'accueil du site **awr.free.fr**.

# **Comment enregistrer de la musique et/ou des sons avec Audacity**

Attention, conformément aux lois de votre pays, n'enregistrez pas de musique non libre de droits ou dont vous n'avez pas les droits. Si vous le faîtes c'est à vos risques et périls, et bien sûr ceci n'engage que vous...

## **Sommaire**

- Introduction / Principes
- Etape 1 : Téléchargements et installations
- Etape 2 : Démarrage et configuration d'Audacity
- Etape 3 : Présentation des principales fonctions utiles d'Audacity
- Etape 4 : Enregistrement d'une ou plusieurs pistes audio
- Etape 5 : Traitement de l'enregistrement
- Etape 6 : Exporter des fichiers au format MP3
- Conclusion

## **Introduction / Principes**

Audacity est un **logiciel libre** (donc disponible gratuitement) permettant d'enregistrer tous les sons et musiques joués sur l'ordinateur, aussi bien les sons windows, que les musiques sur les sites web, un CD lu par le lecteur de l'ordinateur (par exemple pour faire une copie de sauvegarde de vos CD audio), les sons/voix provenant du microphone ou encore les pistes audio de vos vidéos qui sont visionnées sur l'ordinateur. Audacity permet ensuite de modifier/mixer ces sons, et également de les enregistrer dans des fichiers audio à différent formats (Wav, MP3...).

Le principe d'Audacity c'est d'enregistrer le son qui est envoyé par l'ordinateur (la carte mère) à la carte son (qui ensuite l'envoi aux haut-parleurs ou à un casque audio), ce qui fait que tous les sons qu'un ordinateur est capable de jouer peuvent être enregistrés, sans aucune restriction. L'inconvénient principal est que pour enregistrer des sons ou des musiques il faut les écouter à vitesse normale jusqu'à leur fin et à un volume sonore suffisant pour être réutilisable ensuite.

Le manuel suivant a été mis au point sur **Windows Vista**, mais il doit *à priori* fonctionner sur d'autres systèmes plus anciens comme Windows XP par exemple. La version d'Audacity utilisée est la 1.2.6 (dernière version stable à la date de rédaction du présent manuel).

Les etapes 1 à 3 ci-dessous seront à effectuer une seule fois (pour installer / configurer Audacity et préparer les futurs enregistrements), les étapes 4 à 6 à faire pour chaque scéance d'enregistrement.

Ce manuel n'est pas un manuel d'utilisateur d'Audacity (vous pouvez trouver le manuel officiel ici), c'est juste une présentation et un petit guide d'installation / configuration sans prétentions.

Sachez qu'Audacity offre de multiples fonctions de mixage et d'effets sonores. Consulter le manuel utilisateur officiel et jouez avec pour découvrir ses multiples possibilitées.

Remarque : Ce petit manuel est très détaillé et contient de très nombreuses copies d'écran afin d'en faciliter sa compréhension.

Retour au sommaire.

#### **Etape 1 : Téléchargements et installations**

- D'abord il faut télécharger Audacity (prendre une version stable et non une version Béta) et l'installer sur Windows. Ne le démarrez pas encore. Si vous préférez une version sans installation, i.e. un zip à décompresser contenant l'exécutable à lancer manuellement, utilisez cette version (Audacity en version "portable").

- Facultatif : Si vous souhaitez générer des fichiers MP3, il faudra en plus télécharger la DLL lame\_enc.dll pour l'encodage MP3. Si le lien ne fonctionne plus, cherchez "lame\_enc.dll" dans Google.

- Si vous avez installé Audacity avant de télécharger la DLL, vous pouvez directement enregistrer cette DLL dans le répertoire d'installation d'Audacity pour la retrouver facilement.

Retour au sommaire.

## **Etape 2 : Démarrage et configuration d'Audacity**

Lancez Audacity en **mode administrateur** (clic droit sur l'icône Audacity, menu "Exécuter en tant qu'administrateur") :

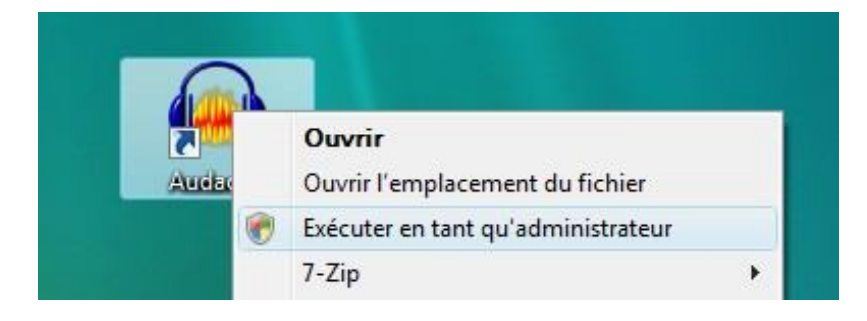

Il est possible de le lancer normalement en **mode utilisateur**, mais il pourrait avoir des problèmes pour fonctionner correctement. Essayez, et si vous rencontrez des problèmes, lancez-le en mode administrateur.

Vous obtenez alors une fenêtre ressemblant à celle-ci :

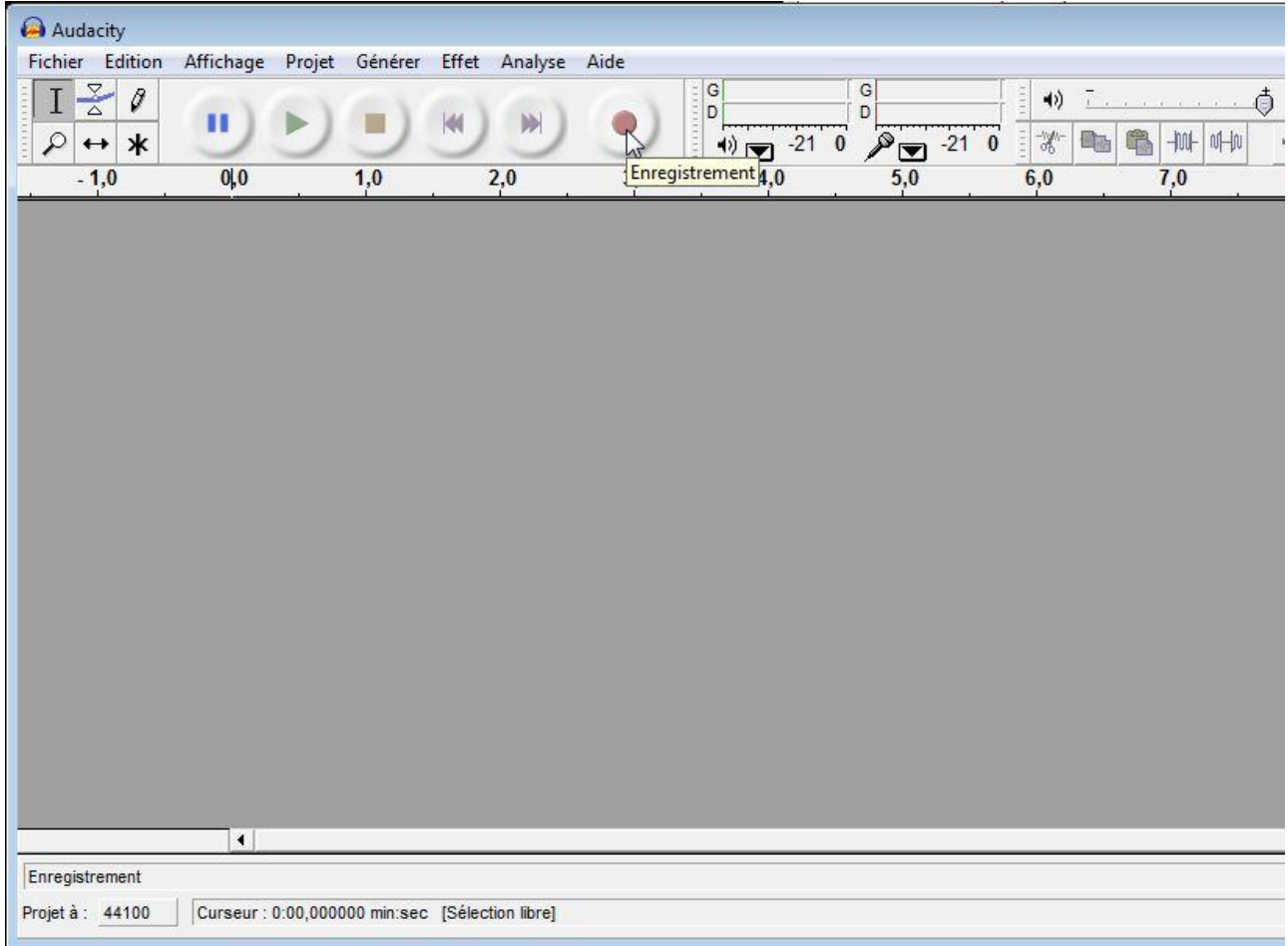

- Si vous souhaitez générer des MP3, il faut configurer Audacity pour qu'il utilise la DLL téléchargée à l'étape 1. Sachez qu'Audacity peut générer de multiples format audio (Wav ou Ogg vorbis pour les plus connus).

Ouvrer les préférences (Menu "**Edition/Préférences**") :

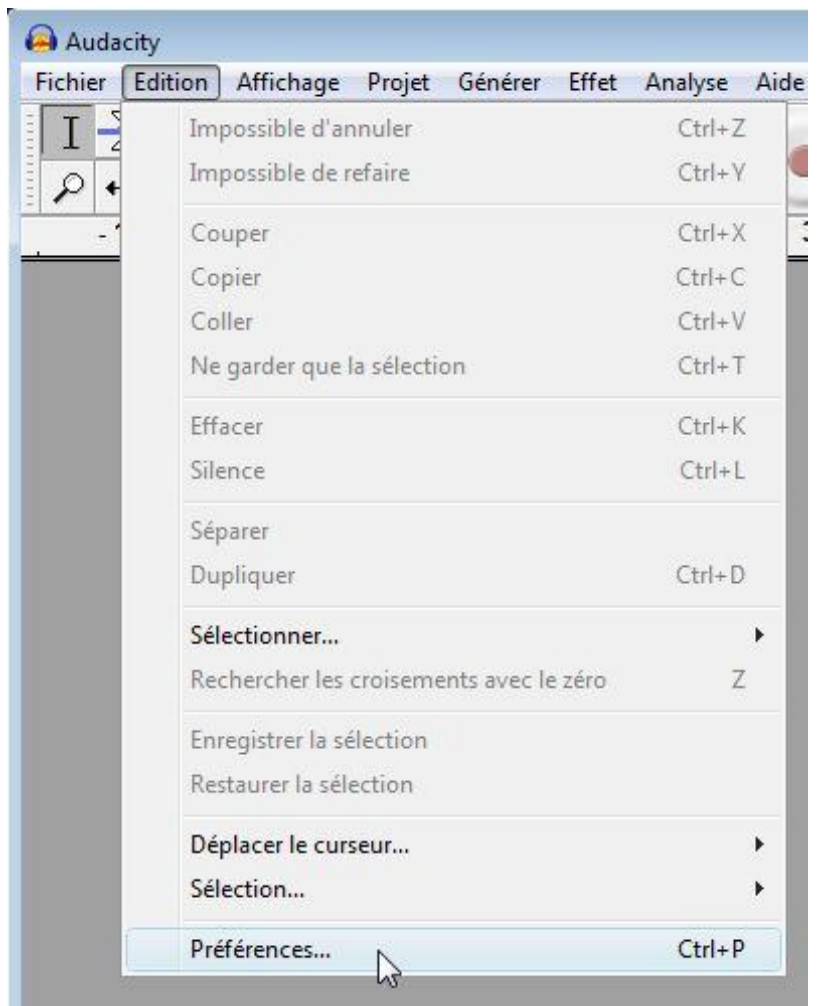

Dans l'onglet "**Formats de fichier**", cliquez sur le bouton "**Chercher la librairie**" :

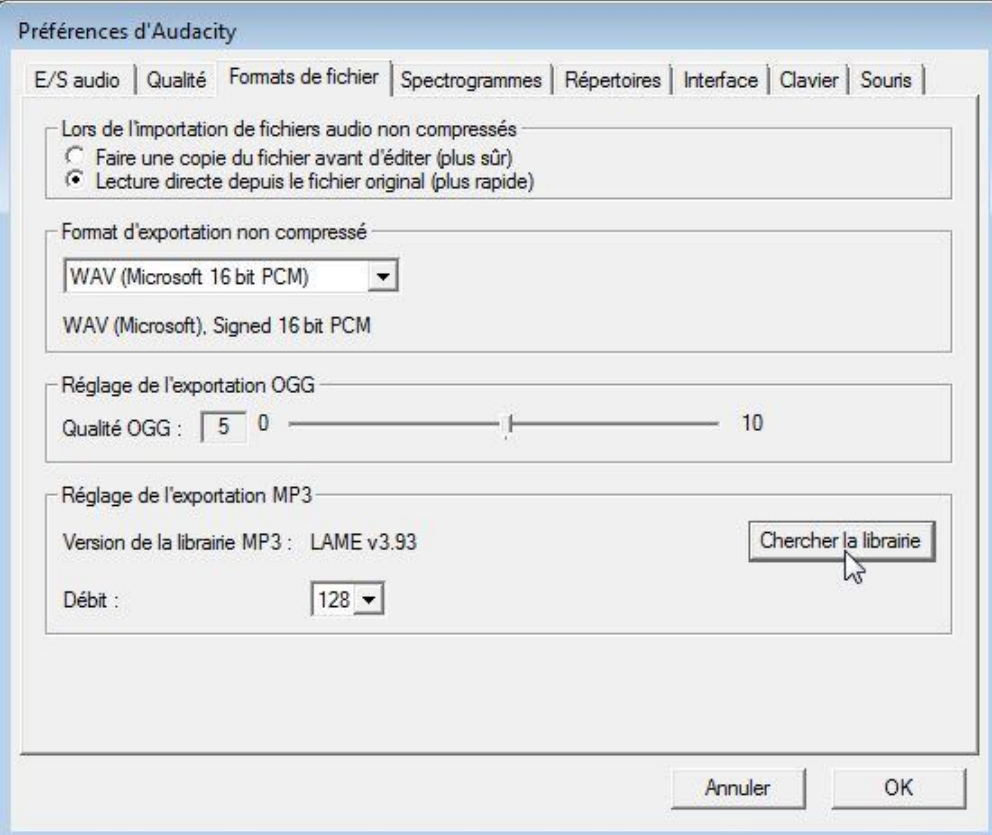

Une fenêtre s'ouvre pour vous demander si vous voulez définir la **DLL**, cliquez "Oui" :

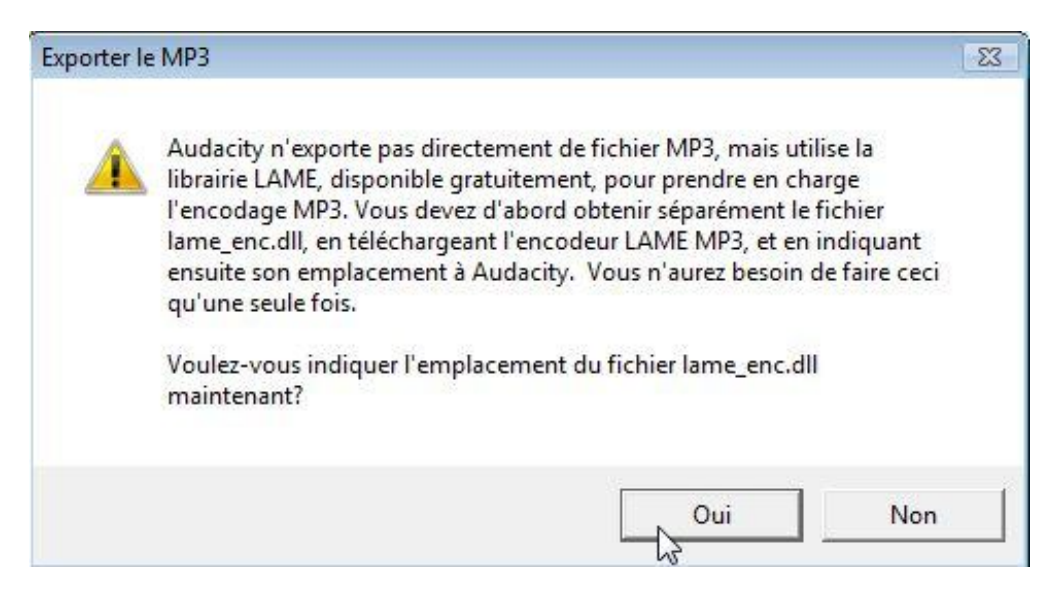

Cherchez le répertoire où vous avez placé la **DLL** (voir étape 1), sélectionnez le fichier "**lame\_enc.dll**", puis cliquez sur le bouton "**Ouvrir**" :

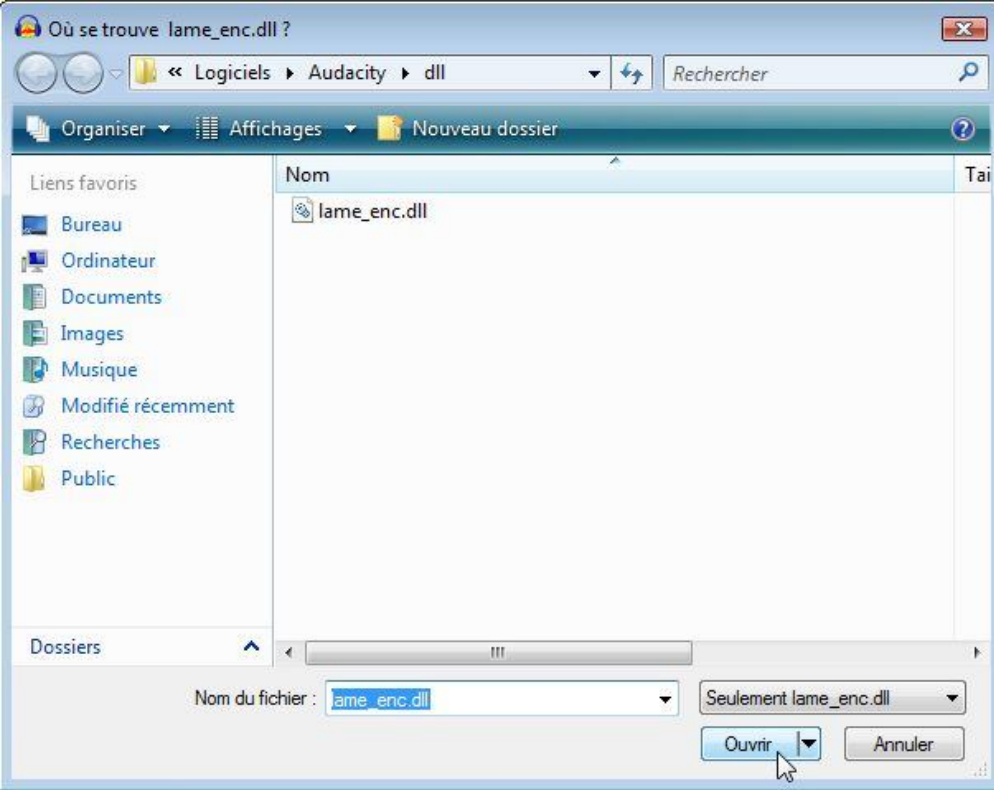

- Il faut configurer le périphérique d'entrée (celui qu'Audacity doit enregistrer). Dans les préférences, onglet "**E/S audio**", sélectionnez le périphérique "**Stéréo mix**" (ou "**Mixage stéréo**") de préférence.

Rappellez-vous que c'est ici que se configure le périphérique d'entrée : si vous souhaitez enregistrer des sons par le **micro**, il faudra changer le périphérique d'enregistrement ici :

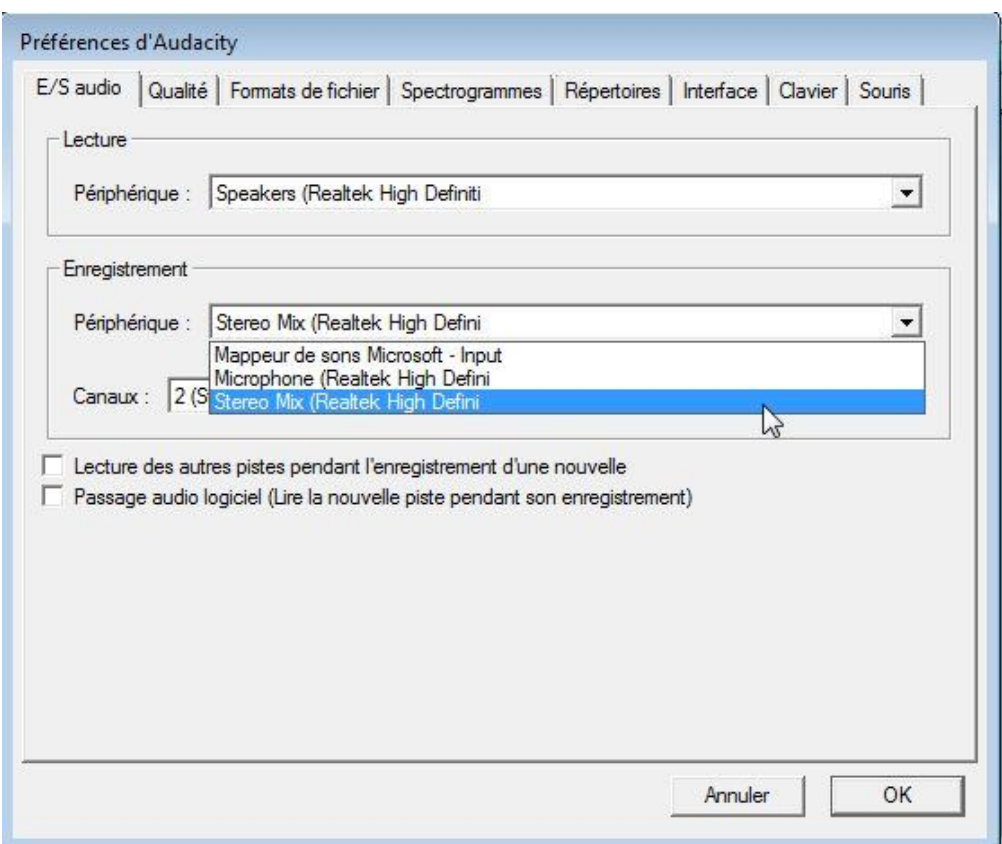

**Remarque** : Si le périphérique d'entrée "**Stéréo mix**" n'apparait pas dans le liste, procédez comme suit (vous pouvez aussi trouver des informations <u>ici</u>) :

Ouvrer le **panneau de configuration** des réglages des sons de Windows (Menu "**Démarrer/Paramètres/Panneau de configuration/Son**") :

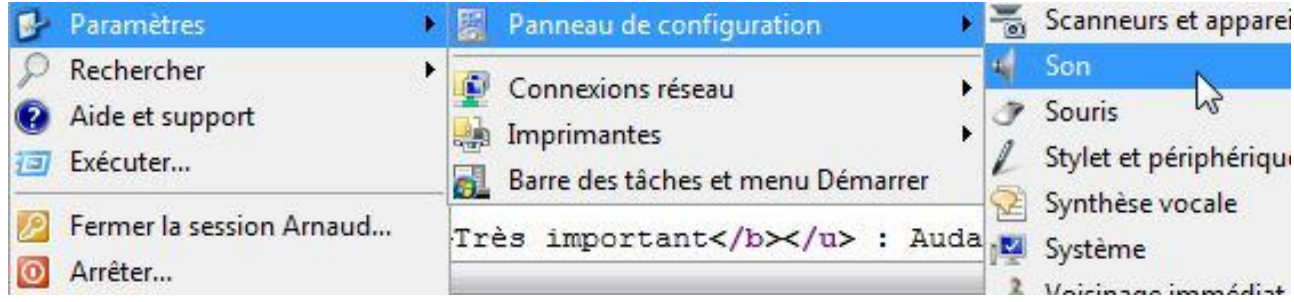

Dans l'onglet "**Enregistrement**", il faut activer le périphérique "**Stéréo mix**" (ou "**Mixage stéréo**") : faîtes un **clic droit** et sélectionnez "**Activer**" :

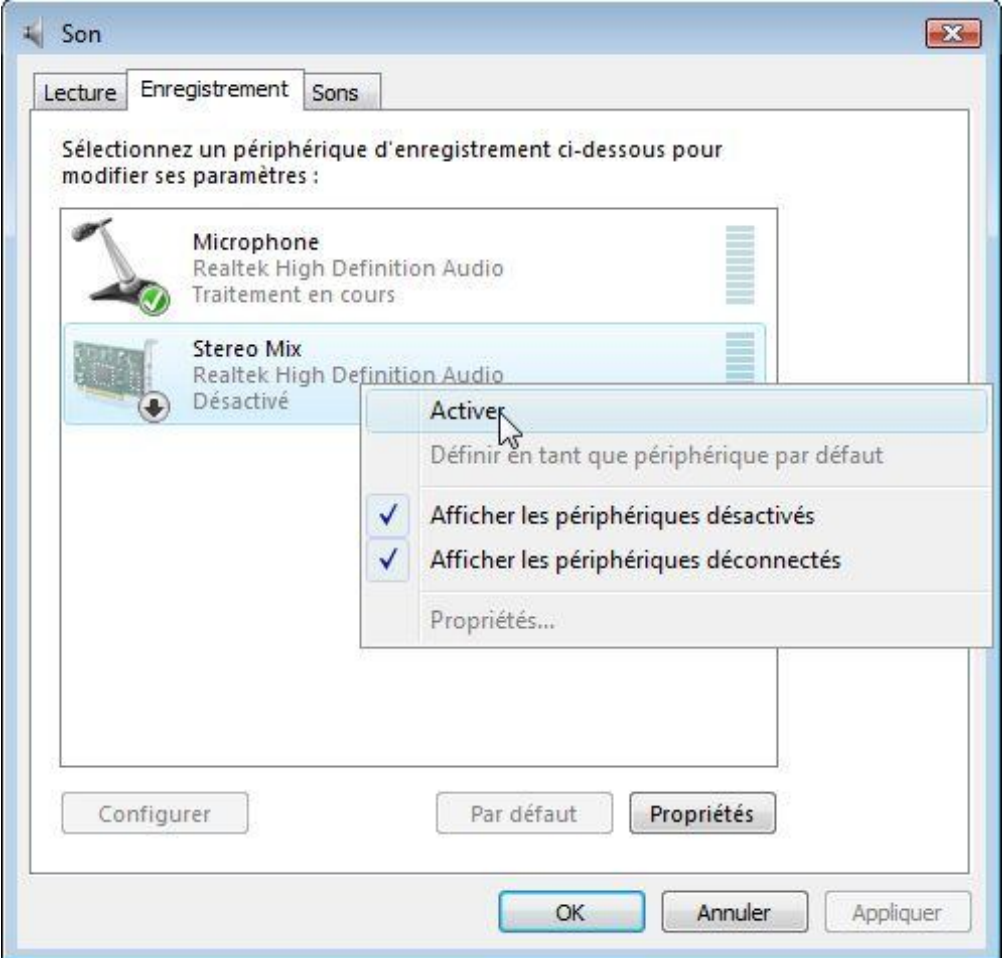

**Remarque** : Si vous ne voyez pas le périphérique "**Stéréo mix**" dans la liste, faîtes un **clic droit** sur la liste des périphériques et sélectionnez "**Afficher les périphériques désactivés**".

Fermer ensuite Audacity, relancez-le, et vous devriez voir le périphérique dans la liste des périphériques d'enregistrement de l'onglet "**E/S audio**", vous pourrez alors le sélectionner.

**Remarque** : Si vous ne voyez pas le périphérique "**Stéréo mix**" dans la liste des périphériques d'enregistrement de l'onglet "**E/S audio**", redémarrez votre ordinateur.

- Enfin, configurer l'enregistrement d'Audacity en **stéréo**, c'est mieux :

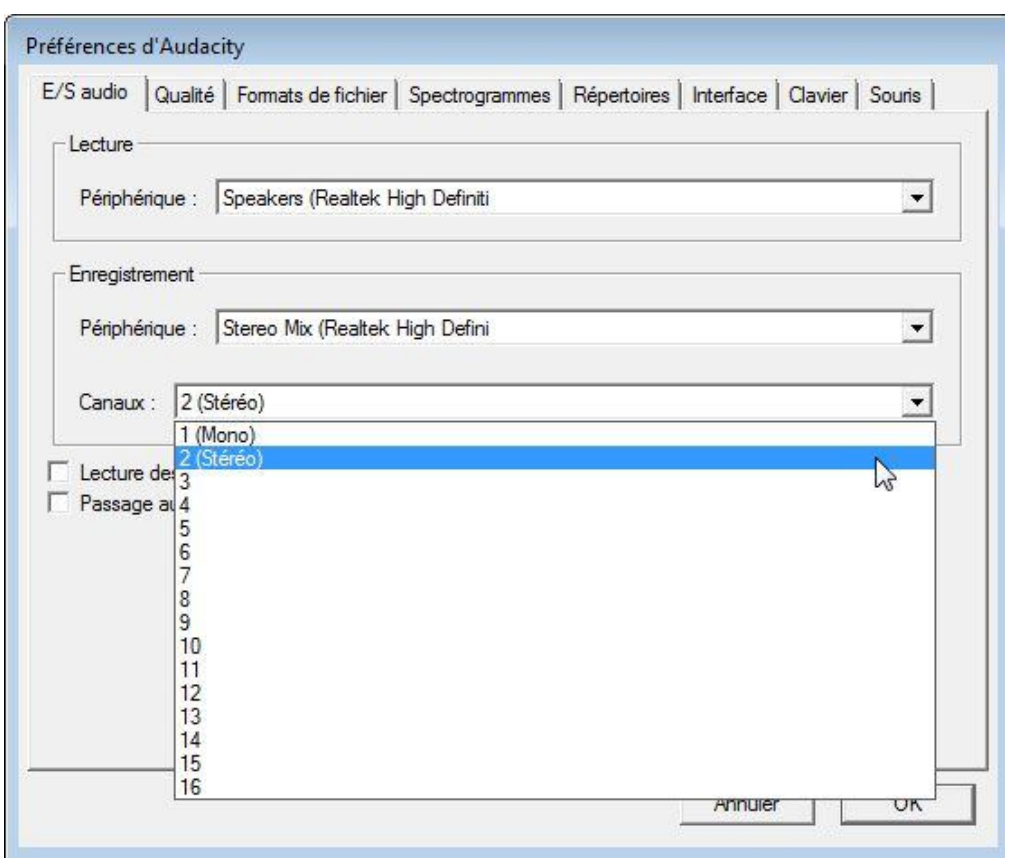

Retour au sommaire.

## **Etape 3 : Présentation des principales fonctions utiles d'Audacity**

**Très important** : Audacity enregistre **tous** les sons joués par l'ordinateur sur la carte son, nous l'avons déjà vu, mais ceci a son importance : Si jamais vous enregistrez une musique par ex, et qu'un autre son est joué en même temps (par exemple un son du système d'exploitation, une musique sur un site web ou d'un jeu, ou un autre fichier audio), il sera également enregistré (et mélangé au premier son). Il faut donc s'assurer avant de commencer un enregistrement qu'aucun autre son ne risque d'être joué en même temps (par exemple en désactivant les sons windows, en coupant le microphone, en ne surfant pas sur le web en même temps et en ne lançant aucun autre logiciel).

Passons maintenant à une présentation succincte d'Audacity :

- Sur l'interface principale, vous pouvez voir les boutons classiques permettant l'enregistrement, l'arrêt, la lecture, le retour au début/à la fin et la pause (l'ordre peut changer).

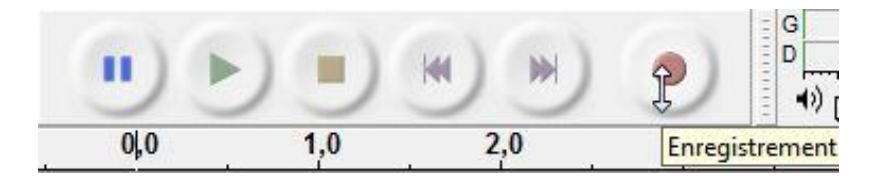

- Il y a aussi les réglages sonores d'enregistrement et de lecture. Règlez-les tous au maximum (curseurs à droite).

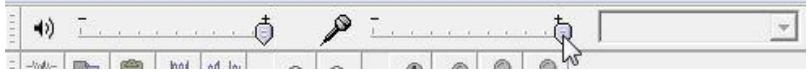

Pour l'instant, c'est les seules fonctions utiles.

- Pour plus d'informations et découvrir les multiples fonctions d'Audacity, vous pouvez consulter l'aide (en Anglais) d'Audacity (Menu "**Aide/Table des matières**") ou la documentation en ligne (en Français et Anglais).

Retour au sommaire.

### **Etape 4 : Enregistrement d'une ou plusieurs pistes audio**

Dans l'exemple qui suit, nous allons enregistrer plusieurs musiques d'un CD audio à l'aide d'un lecteur multimédia, mais la technique est similaire pour n'importe quel son/musique provenant du micro, d'un site web ou d'un lecteur multimédia.

- Préparez l'enregistrement : lancez le lecteur multimédia de CD (et mettez le immédiatement sur **pause**) afin qu'il n'y ait plus qu'à lancer la lecture en cliquant sur le bouton de lecture au moment voulu. Et réglez le volume du lecteur au maximum :

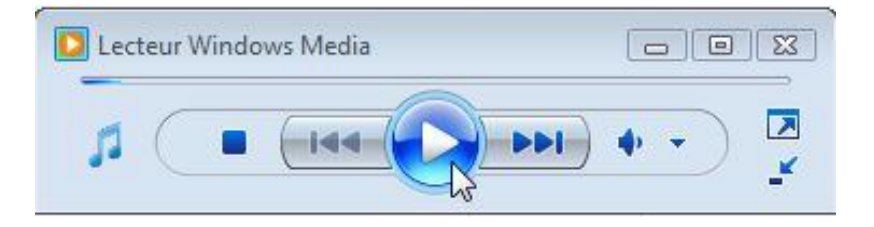

- Cliquez sur le bouton d'**enregistrement** d'Audacity :

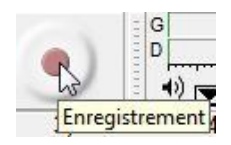

- Démarrez la lecture du lecteur multimedia. Audacity enregistre, vous voyez alors apparaître les **spectres audio** droite et gauche (l'un au dessus de l'autre) qui sont capturés. La barre rouge indique la position courante :

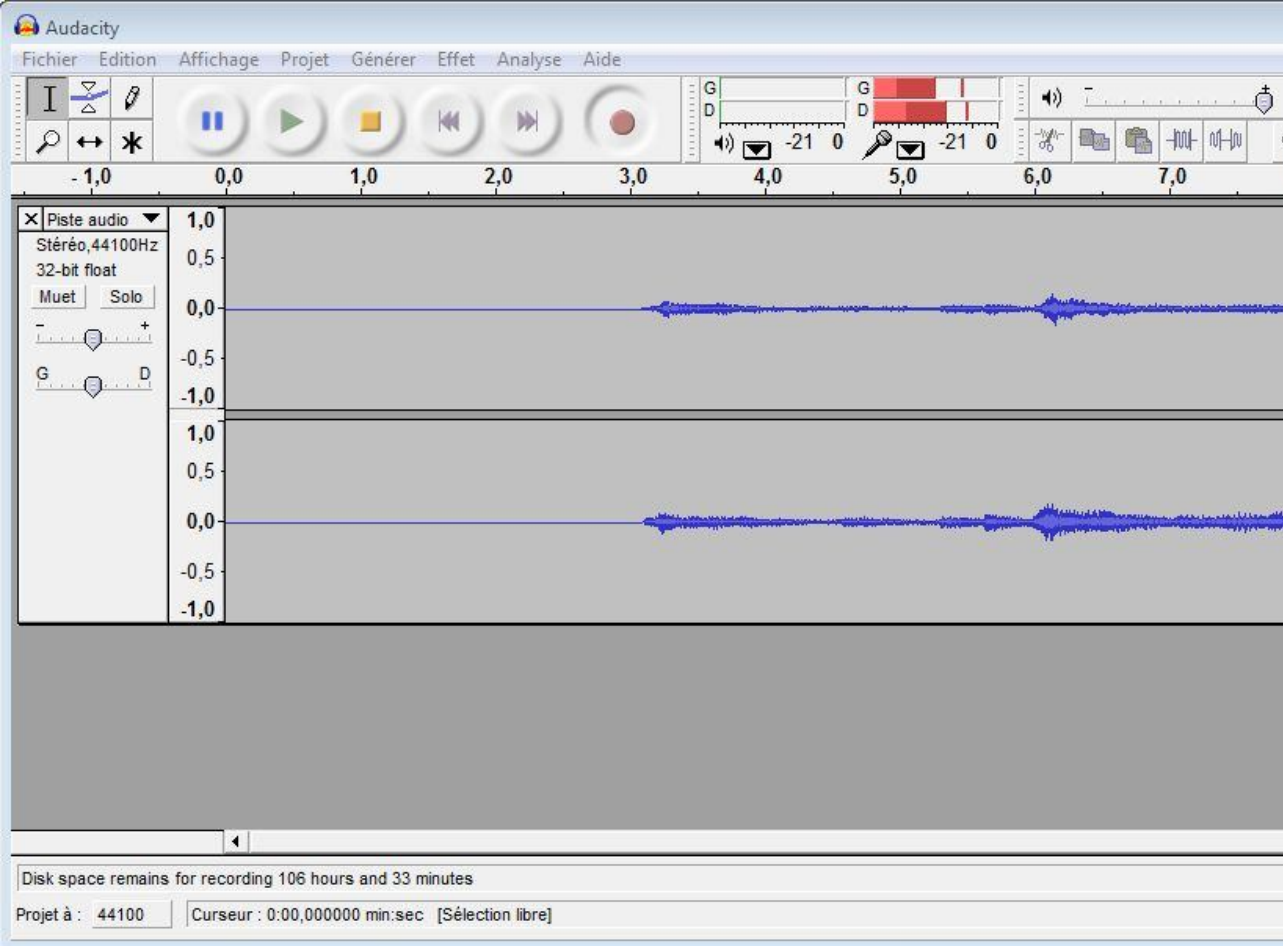

**Remarque** : Si vous ne voyez aucun signal (spectres plats) alors que vous entendez clairement la musique par les hauts parleurs, c'est sans doute que le **périphérique d'entrée** n'est pas le bon. Aller voir à l'étape 2.

- Ensuite, laissez l'enregistrement se faire tout seul. Lorsque vous avez toutes les pistes souhaitées (une ou plusieurs), arrêtez le lecteur multimédia et arrêtez l'enregistrement d'Audacity avec le bouton d'arrêt :

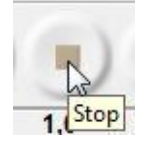

Avant d'exporter les enregistrements dans des fichiers MP3, il faut faire quelques petites opérations sur l'enregistrement.

Retour au sommaire.

#### **Etape 5 : Traitement de l'enregistrement**

A la fin de l'enregistrement avec Audacity, vous avez donc une ou plusieurs pistes qui apparaisent sous forme de 2 **spectres** (voies droite et gauche) dans la fenêtre d'Audacity.

- Nettoyez les pistes (= "supprimer les blancs") : pour cela il suffit de sélectionner avec la souris la partie sans signal (spectre plat) située au début (complètement à gauche) de l'enregistrement et de la supprimer (icône "**Couper**") :

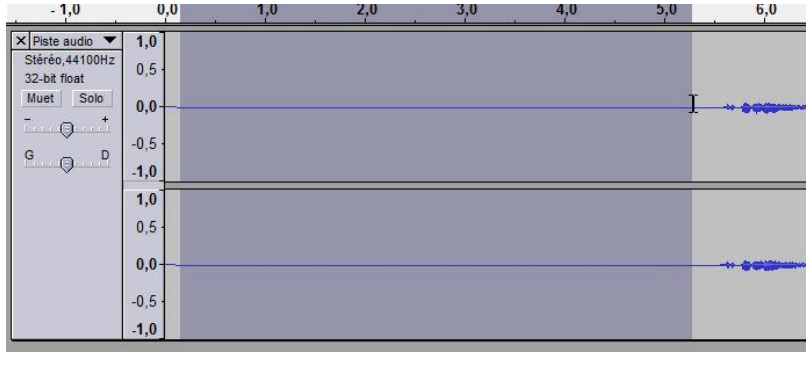

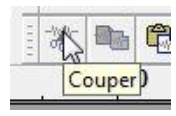

Faire de même avec la partie sans signal à la fin (complètement à droite) de l'enregistrement :

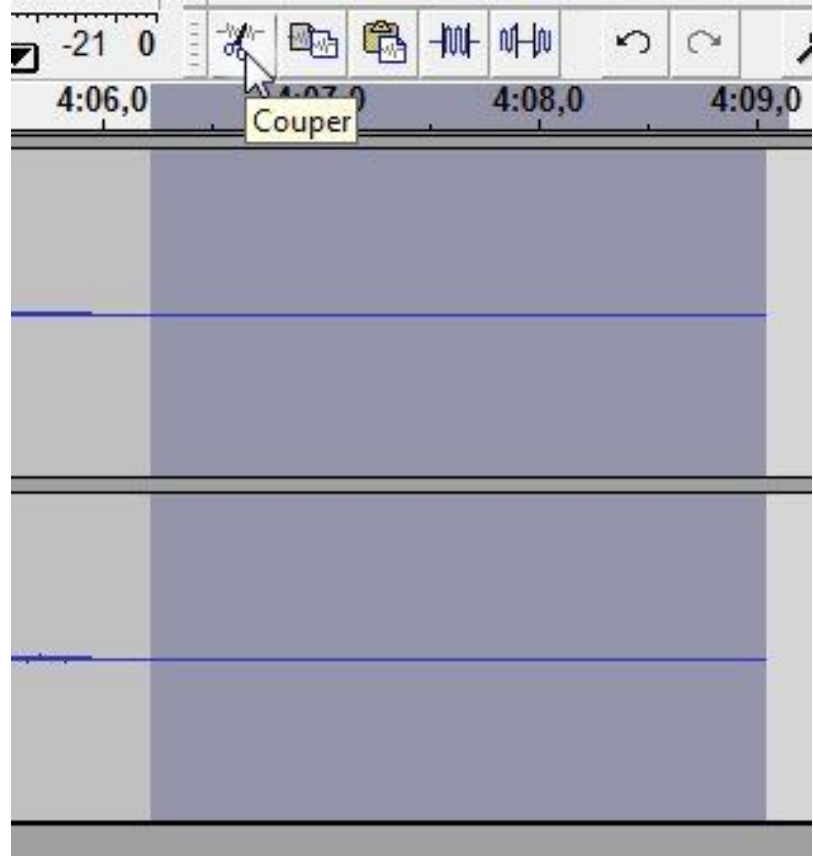

- Cliquez sur le bouton de **lecture** d'Audacity pour écouter et vérifier le niveau sonore de l'enregistrement :

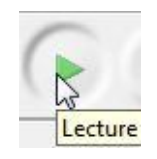

- Si le son est beaucoup moins puissant qu'avec le lecteur multimédia, vous pouvez amplifier le signal avec Audacity. Sélectionnez tout l'enregistrement (touches "**Ctrl+A**"), puis menu "**Effet/Amplification**" :

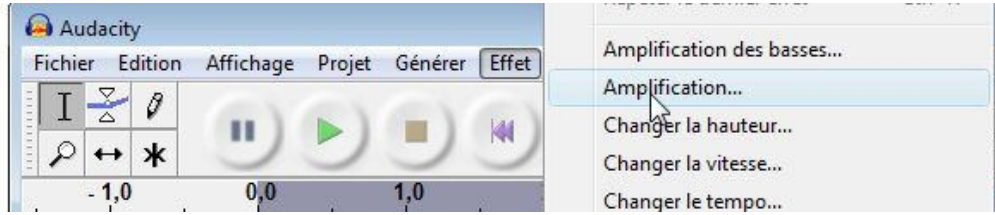

Vous pouvez changer le **facteur d'amplification**, mais Audacity propose un taux adéquat par défaut, donc ne le changer que si vous êtes sûr (et ne dépassez pas 15 décibels d'amplification, sous peine d'avoir des pics de saturation) :

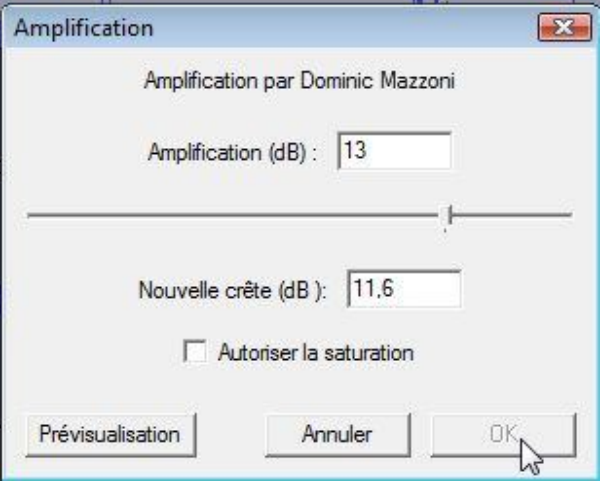

Vous devez constater visuellement que le signal est amplifié (première image : **avant amplification**, deuxième image : **après amplification**) :

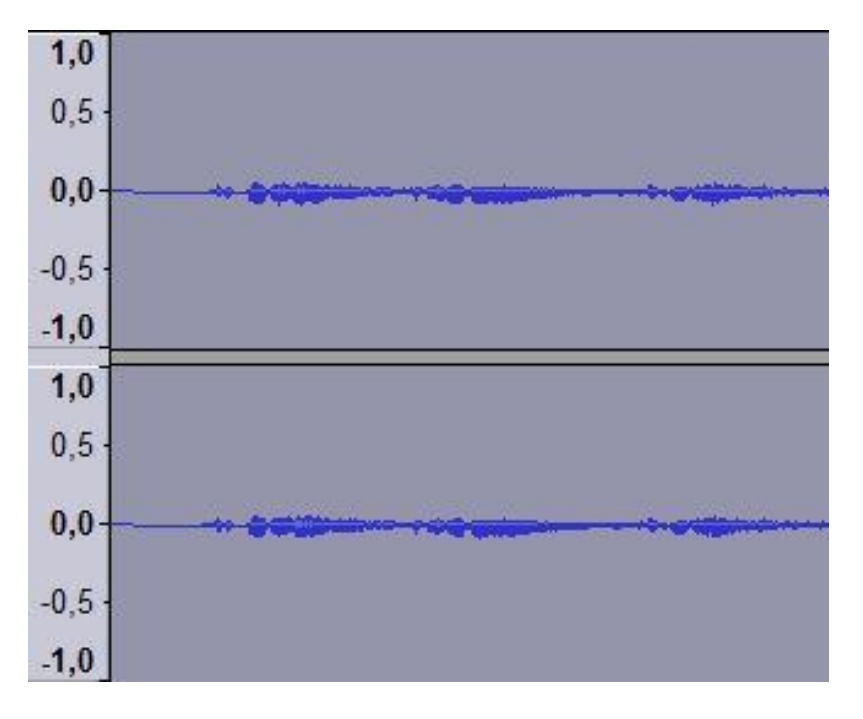

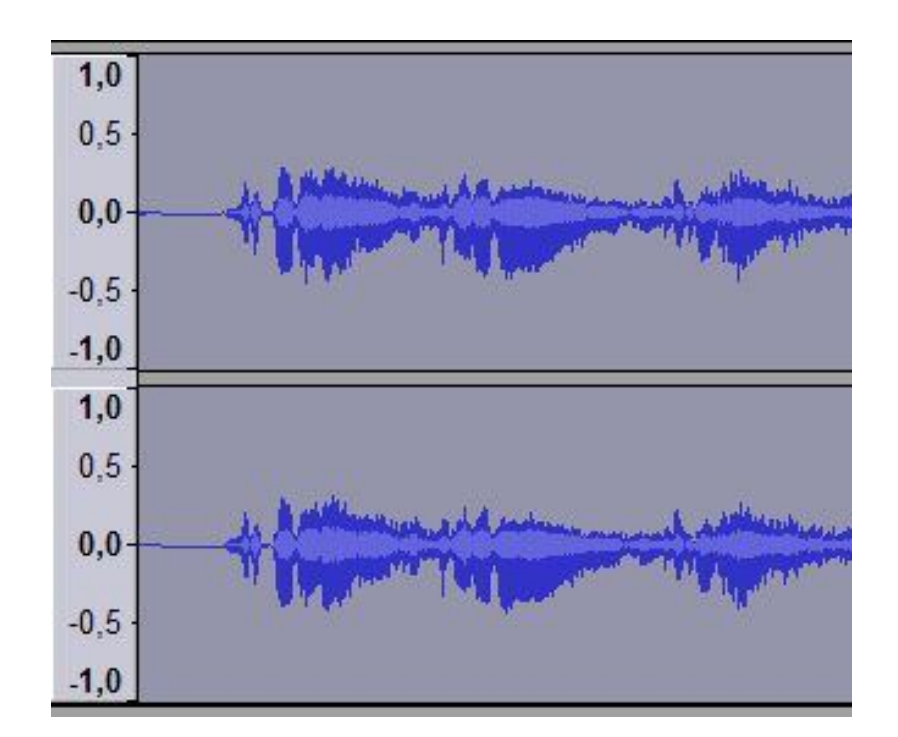

**Remarque** : Si vous avez trop amplifié, les spectres toucheront les bords haut et/ou bas et donc satureront, il vaut mieux annuler l'amplification (touches "**Ctrl+Z**") et recommencer en amplifiant moins.

- Vous pouvez ensuite cliquer sur le bouton de **lecture** d'Audacity pour ré-écouter le son de l'enregistrement.

Voyons à présent comment exporter ces musiques dans des fichiers (au format MP3).

Retour au sommaire.

#### **Etape 6 : Exporter des fichiers au format MP3**

- Si vous n'avez enregistré qu'**une seule musique**, il vous suffit de faire menu "**Fichier/Exporter comme MP3**" :

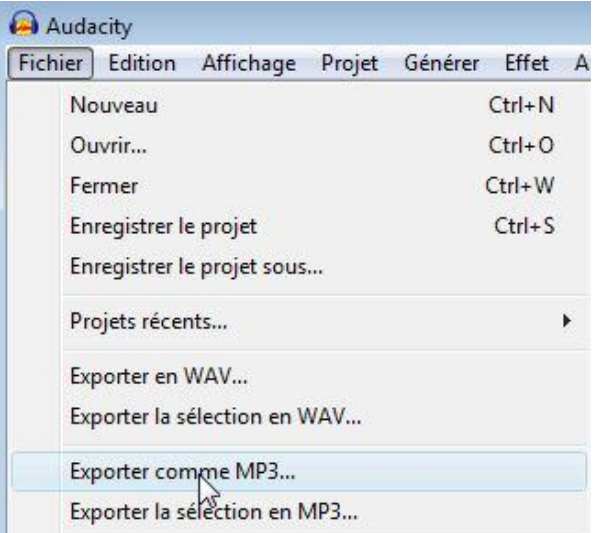

Puis de choisir un répertoire et d'indiquer un nom pour le fichier :

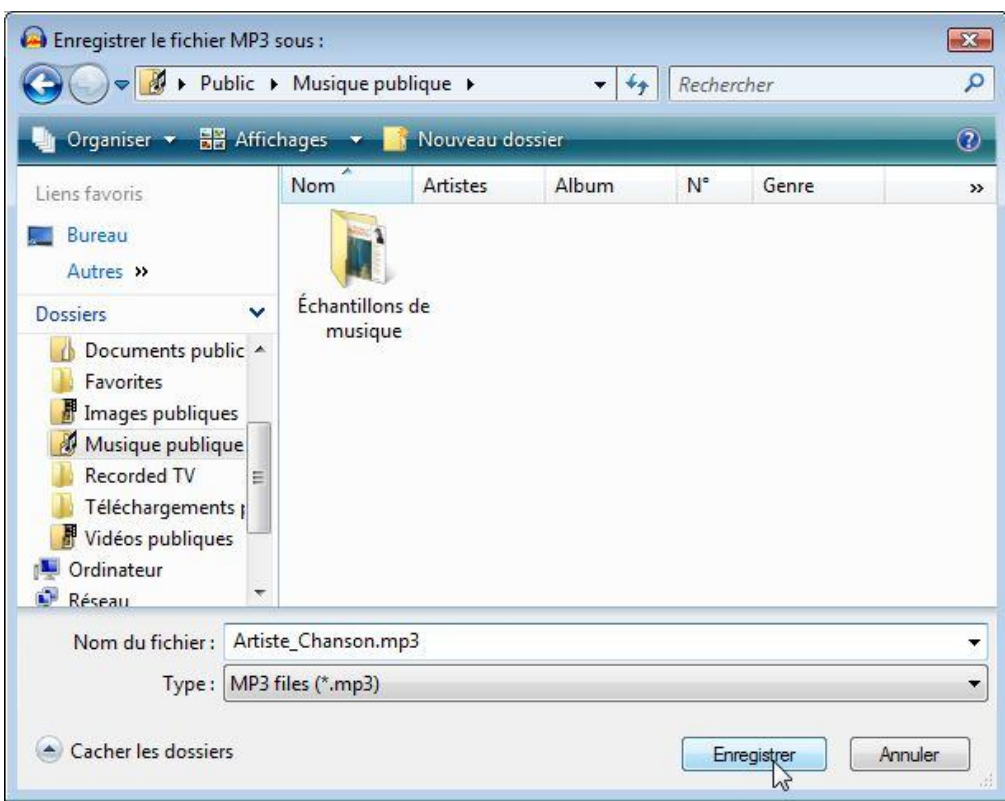

Vous pouvez ensuite recommencer à l'étape 4 pour enregistrer d'autres musiques. Mais sachez qu'il est plus rapide d'enregistrer plusieurs musiques d'un coup, pour les exporter en une fois. C'est ce que nous allons voir à présent :

- Si vous avez enregistré **plusieurs musiques**, il est possible de les exporter en une seule fois : soit dans un seul gros fichier MP3 (pas très pratique pour passer d'une piste à une autre) ou mieux dans plusieurs fichiers MP3 (un par piste). Pour cela, il faut indiquer à Audacity où commence chaque piste en posant une **marque** avant chaque nouvelle musique.

La première marque doit être posée au **début du spectre**, en cliquant à l'endroit souhaité (ce qui fait apparaitre un trait vertical sur le spectre), puis en faisant "**Ctrl+B**" ce qui fait apparaitre une marque rouge (un **petit drapeau**) en dessous des spectres audio :

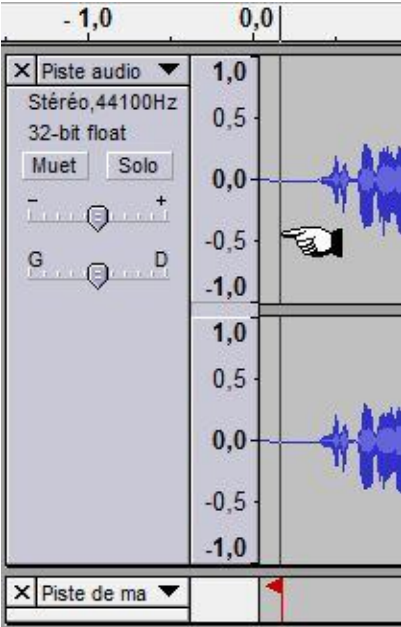

Ensuite, il faut faire la même opération **au début de chaque musique**. Ces débuts sont faciles à repérer : **le spectre devient plat** quelques secondes entre chaque piste. Placer alors la marque au mileu de ce silence (et répétez l'opération pour toutes les pistes) :

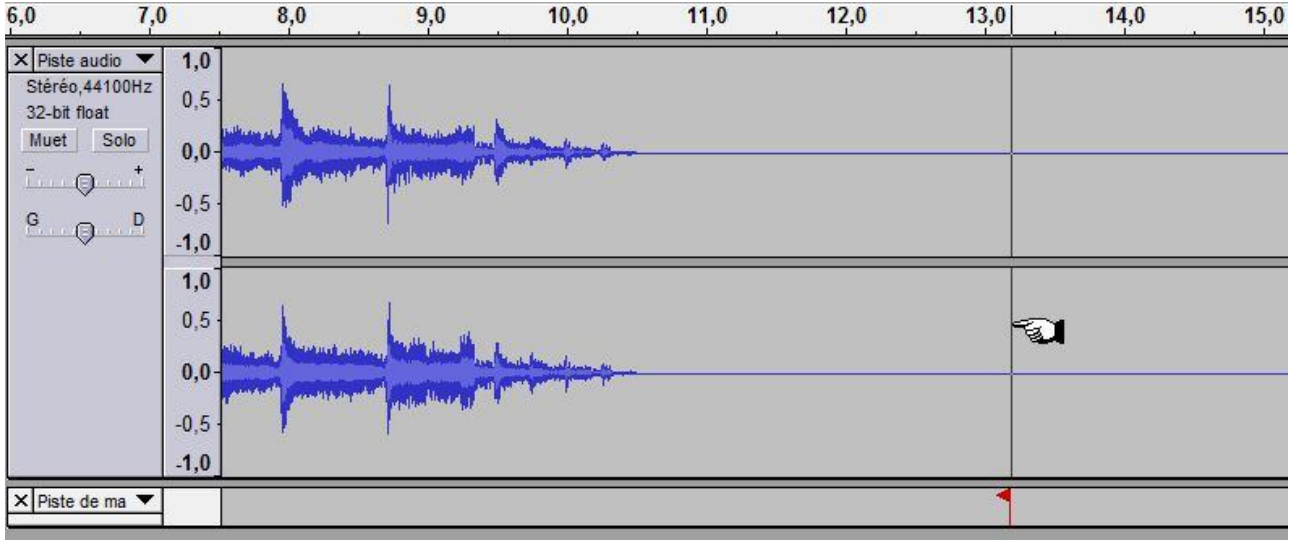

Il ne reste plus qu'à exporter l'enregistrement sous forme de plusieurs fichiers MP3. Menu "**Fichier/Export multiple**" :

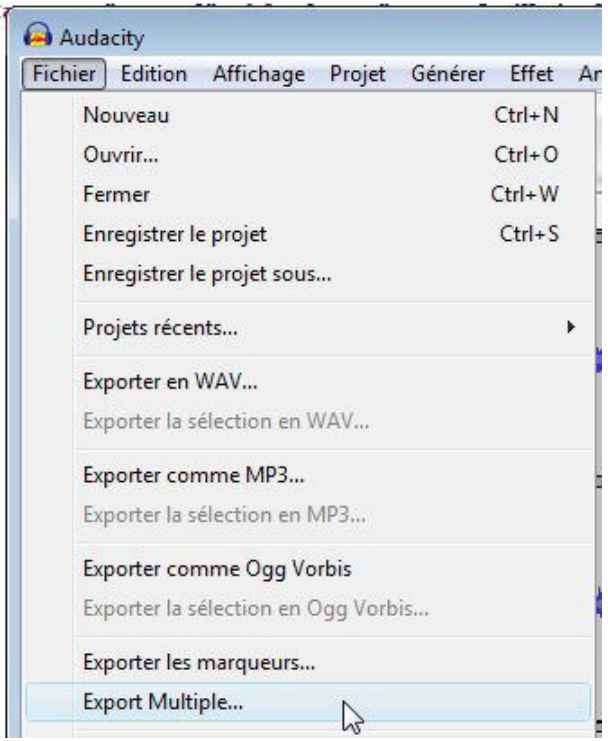

Sélectionnez le format "**MP3**" et le répertoire de destination des fichiers, puis cliquez sur le bouton "**Exporter**" :

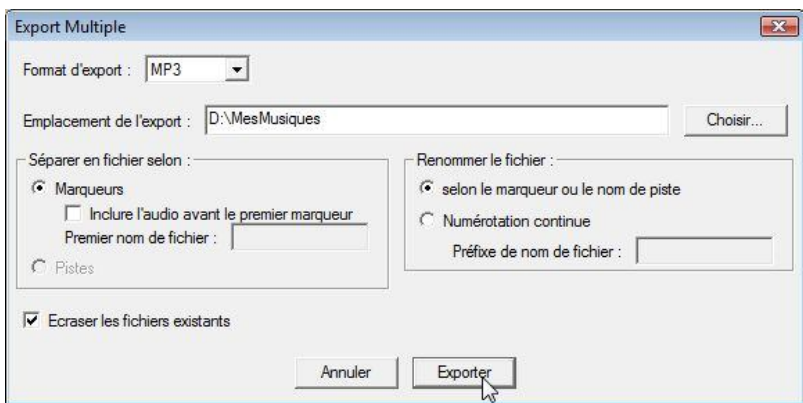

Après quelques dizaines de secondes, Audacity vous indique que l'export s'est bien déroulé (ici 2 musiques ont été exportées) :

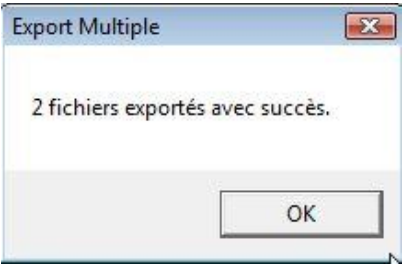

Si vous le souhaitez, vous pouvez renommer les fichiers dans l'explorateur Windows, car ceux-ci portent des noms génériques (numéros) dans l'ordre des musiques :

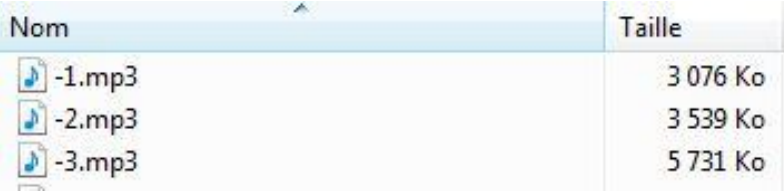

**Suggestion** : Vous pouvez nommer chaque fichier comme suit : *[Nom de l'artiste]\_[Numéro de la musique en deux chiffres]\_[Titre de la musique]*. Cela donne par exemple :

**DireStraits 02 MoneyForNothing.mp3** (deuxième chanson de l'album). Cette règle de nommage a les avantages 1) de garder les musiques dans l'ordre de l'album et 2) de décrire simplement et de manière compréhensible chaque musique. Si en plus vous placez toutes les musiques d'un même album dans un répertoire nommé *[Nom de l'artiste]\_[Nom de l'album]* (par exemple **DireStraits\_BrothersInArms**), vos musiques seront bien classées et très pratique à parcourir/retrouver.

Retour au sommaire.

#### **Conclusion**

Pour information, l'enregistrement, les post-traitements et l'export en fichier MP3 d'un album de 45 minutes / 10 musiques (pour en faire une copie de sauvegarde par exemple) prend :

- 45 minutes pour l'enregistrement de l'album, c'est la partie la plus longue mais **il n'y a rien à faire pendant ce temps**.
- Environ 1 minute pour nettoyer l'enregistrement et l'amplifier.
- Environ 1 minute pour marquer chaque musique pour son export sous forme de fichiers MP3 (ici 10 pistes).
- Environ 2 minutes pour l'export dans des fichiers MP3.
- Environ 2 minutes pour renommer les fichiers MP3 un par un.
- Soit au total environ 51 minutes en tout. Avec l'habitude, ces temps peuvent être réduits (sauf celui de l'enregistrement qui ne dépend que de la durée de l'album)

Voilà, j'espère que les explications sont claires et qu'elles vous seront utiles. N'hésitez pas à jouer avec les multiples options et fonctions d'Audacity. Il y a notamment de nombreux effets sonores qui peuvent être intéressant.

Retour au sommaire.